# **더 스마트 단말기**

**User Manual Ver3.0**

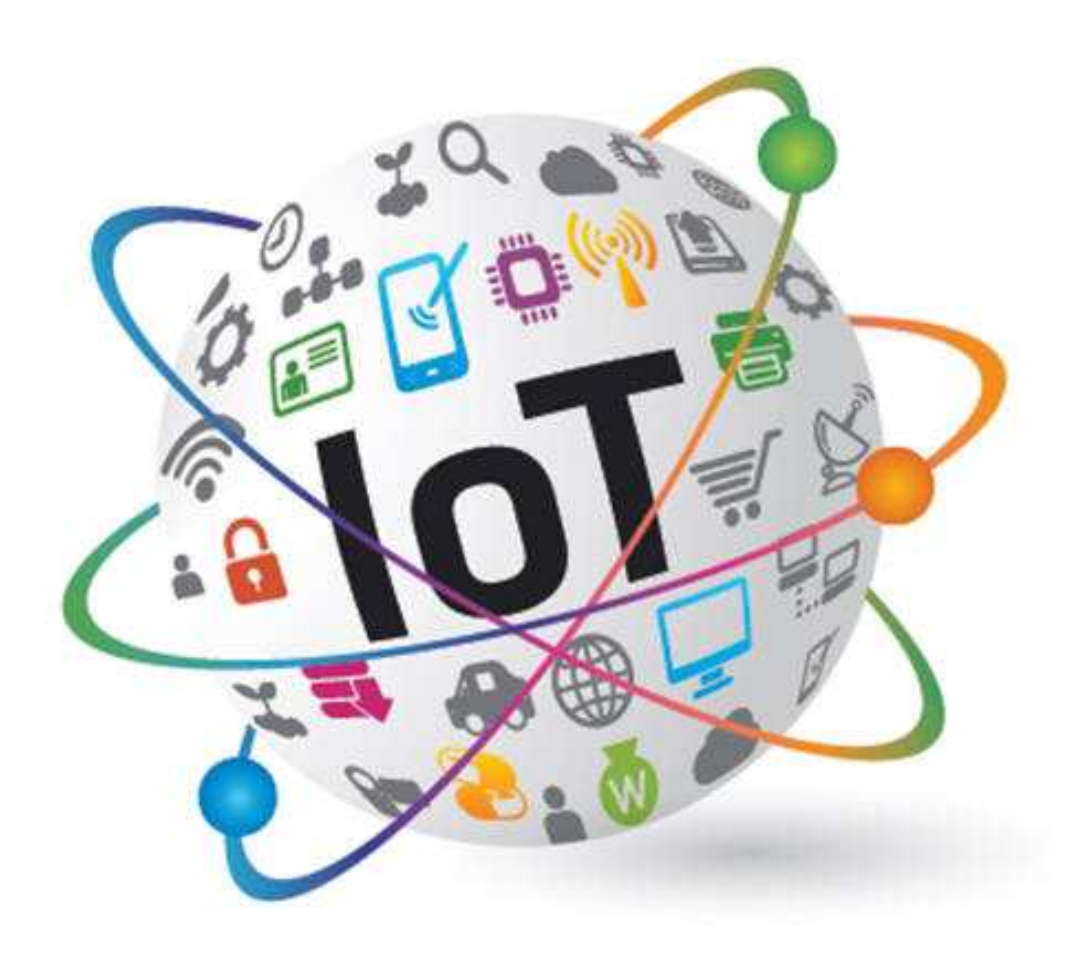

## **The Smart Terminal**

#### **설치하기**

기존에 설치되어 있는 조작전선 등을 모두 제거 후 설치를 권장 드립니다.

# **图** 참고

- 더 스마트 단말기 전원은 AC220V를 사용합니다.
- 더 스마트 단말기 출력은 드라이 접점을 사용하고 있습니다.
- 더 스마트 단말기는 전자개폐기, 릴레이 등 코일 접점을 동작시키는 용도로 사용하시기 바랍니다.<br>• 접점을 동작시키는 전원 상이 혼촉 되지 않도록 정확한 결선이 필요 합니다.
- 
- 오 결선은 장비 회로 고장에 영향을 줄 수 있습니다.

## **MC결선도**

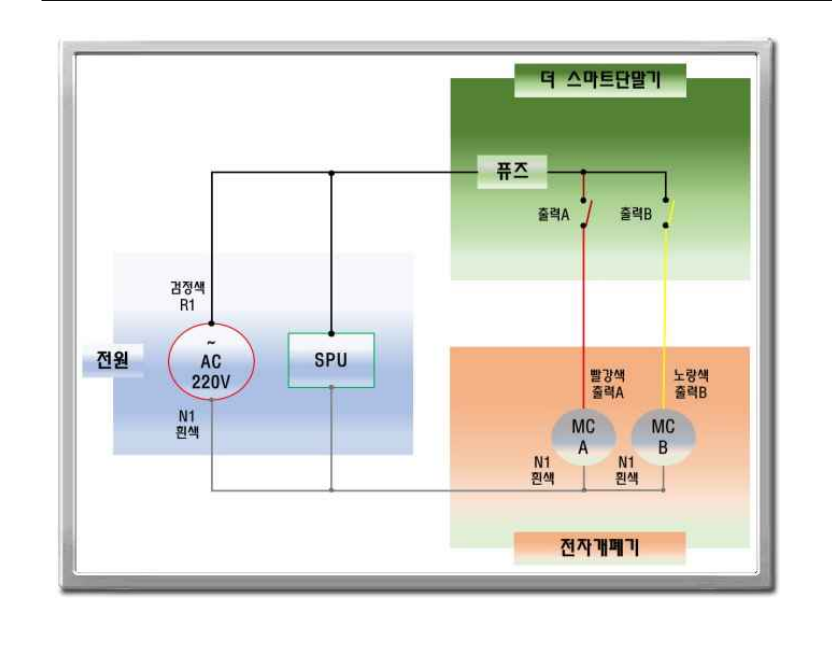

## **결선도**

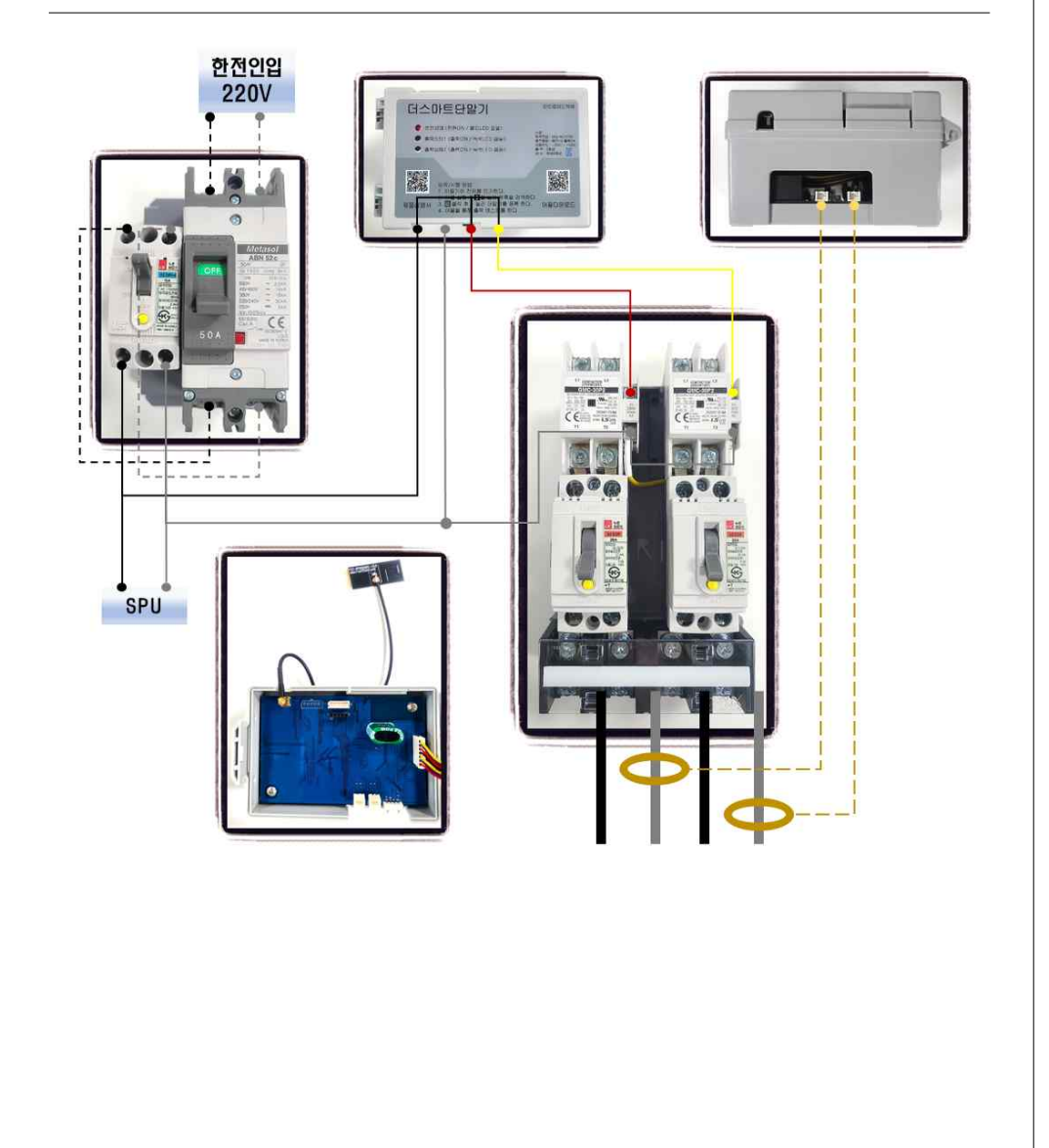

## **IoTControlSystem**

#### **앱 설치하기**

단말기에 부착되어 있는 QR코드 인식 또는 당사 홈페이지 공지사항 "19번" 더 스마트단말기 앱을 다운로드하여 모바일 기기에 설치하세요.

#### 홈페이지 주소 : www.itl.kr

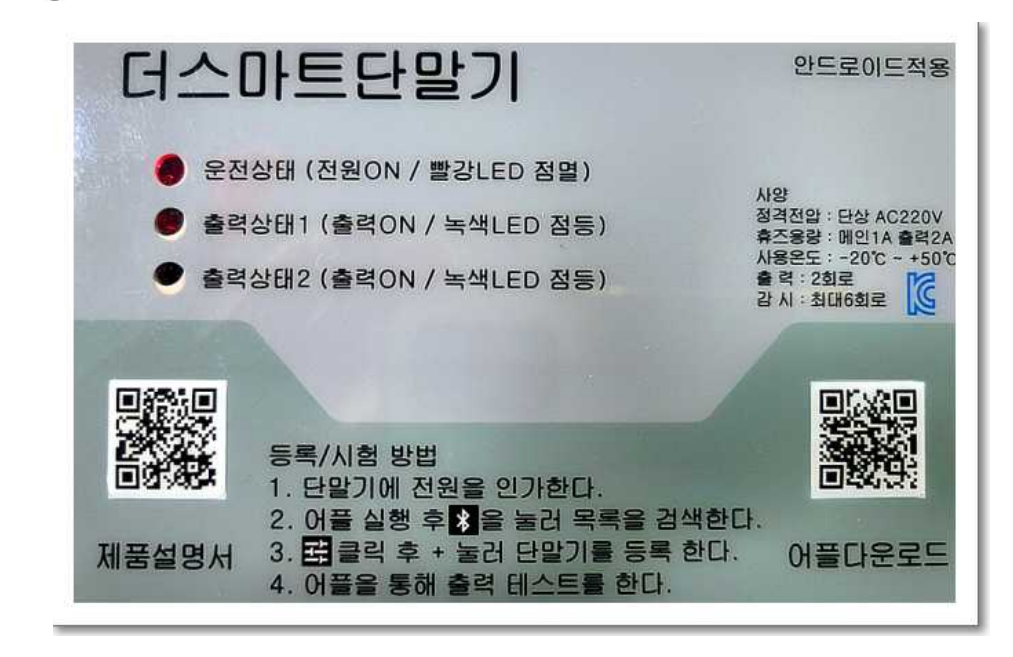

## **(音)** 참고

- IoTcontrolSystem은 안드로이드 전용 앱으로 IOS 모바일 기기와 호환되지 않습니다.
- IoTcontrolSystem앱은 사용성 및 성능 개선을 위해 별도 고지 없이 변경될 수 있으며, 제조사의 정책에 따라 지원이 중단될 수 있습니다.
- 블루투스 연결의 품질은 주변의 무선 환경에 영향을 받을 수 있습니다.

#### **개통**

앱을 사용하는 모바일기기는 통신 사업자에 정상적으로 개통이 되어 있어야 합니다. **※ 미 개통. Wi-Fi 전용 모바일기기는 앱 사용을 할 수 없습니다.** 

#### **시작하기(요약)**

연결할 장비(더 스마트단말기)의 전원을 켜고, 모바일기기에서 IoT관제 앱을 실행하고

아래 방법을 따라하세요.<br><mark>※</mark> 아이콘을 눌러 등록 하고자 하는 장비 신규 - 000000 연결하기를 선택 하세요.<br>신규장비 목록이 없으면 ◆ 아이콘을 눌러 신규 장비를 재검색 후 연결 하세요.

- 다음 지침을 따라 제품을 등록하세요.
- 1. 모바일 앱(IoT 관제)을 실행하세요.
- 2. 블루투스 검색을 통해 장비를 찾아 연결하세요.
- 3. 관리명칭을 입력 후 + 눌러 장비를 등록하세요.

5. 등록되었습니다. 내 장비 화면에 등록한 장비의 목록이 표시됩니다.

#### **연결 전 참고사항**

- 1. B/T는 Wi-Fi와 동일 2.412~2.472GHz 대역을 사용하는데, 모바일기기 Wi-Fi를 사용안함으로 변경 후 사용하면 B/T 끊김을 최소화 할 수 있습니다. 2. Wi-Fi 무선 신호가 많은 지점에서는 B/T 연결 끊김이 많이 발생하므로 Wi-Fi를 사용
- 안함으로 변경 후 사용을 권장 드립니다.
- 3. IoT 관제 앱은 B/T, 위치 기반으로 사용되기 때문에 모바일기기에서 B/T, 위치를 켜고 IoT 관제 앱을 실행해 주세요.

**참고**

블루투스 연결 최대 거리는 약 5M 내외입니다.

# **IoTControlSystem 준비하기 1**

## **앱 설치 전 모바일기기 필수설정 사항**

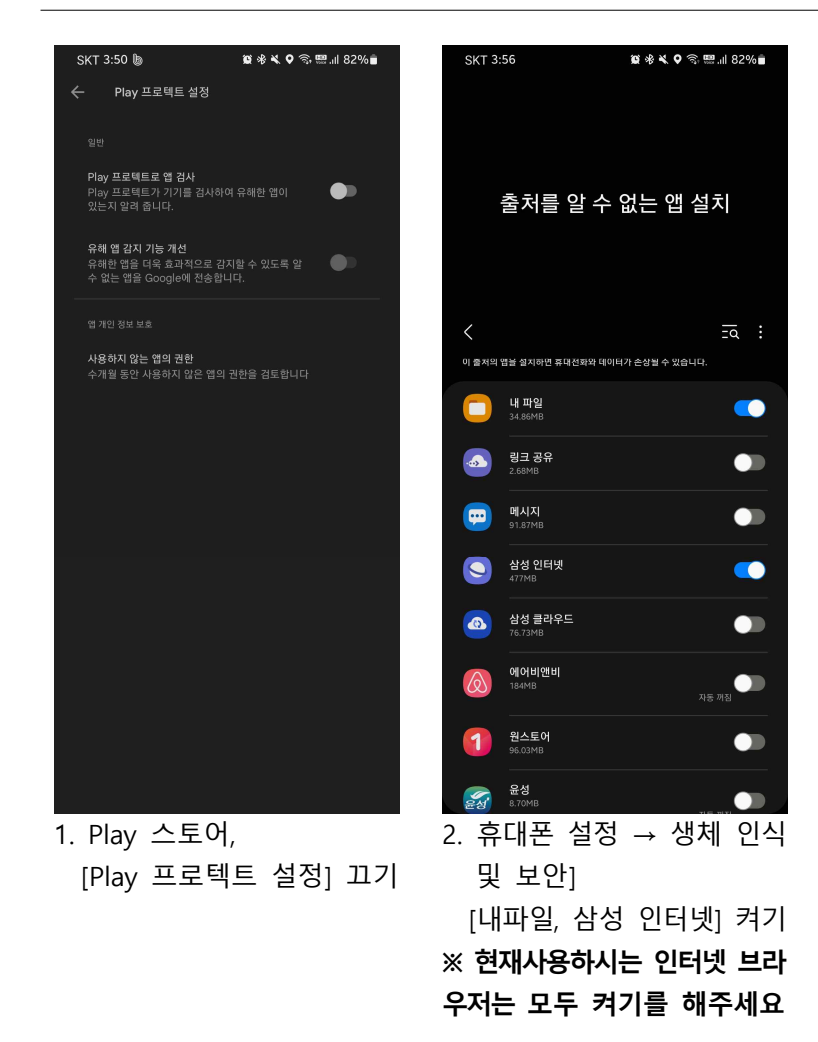

#### **앱 시작 전 준비사항**

1. 더 스마트단말기 전원을 연결해 주세요. 2. 연동할 모바일기기에 B/T와 위치를 켜주세요.

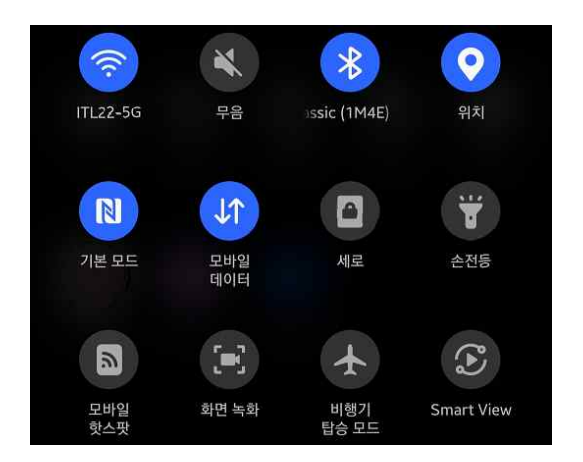

3. 연동할 모바일기기에 IoTControlSystem APP을 설치해주세요.<br>- QR코드 스캔 또는 당사 홈페이지 접속 후 - S/W 다운로드 - 모바일 - 9번 다운로드 해주세요.

#### 홈페이지 주소 : www.itl.kr

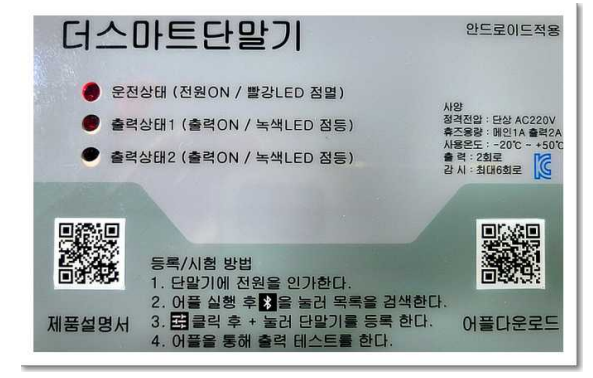

# **IoTControlSystem 준비하기 2**

**메인화면 설명(내 장비)**

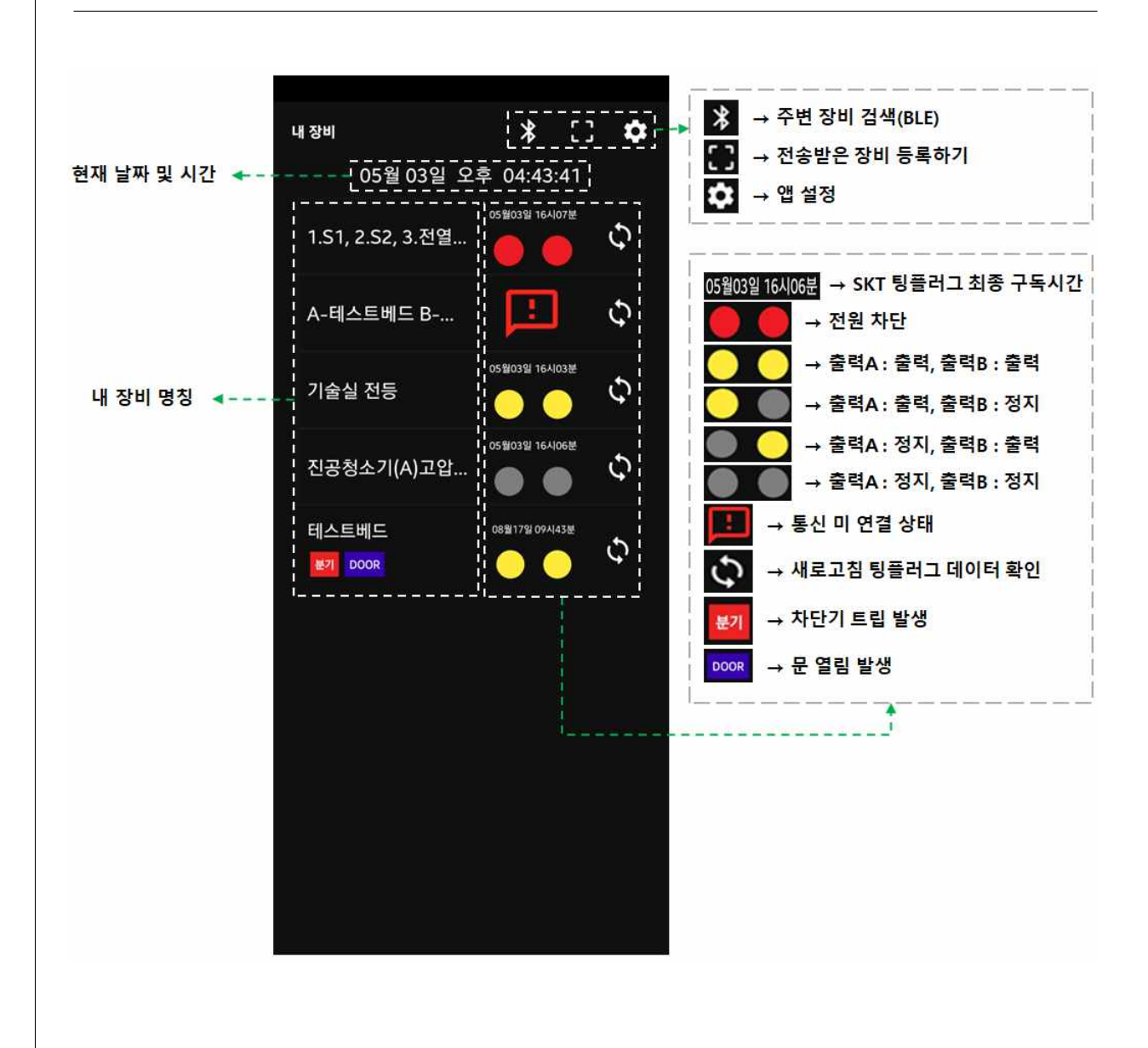

# **IoTControlSystem 준비하기 3-1**

#### **원격제어 화면설명(기본화면)**

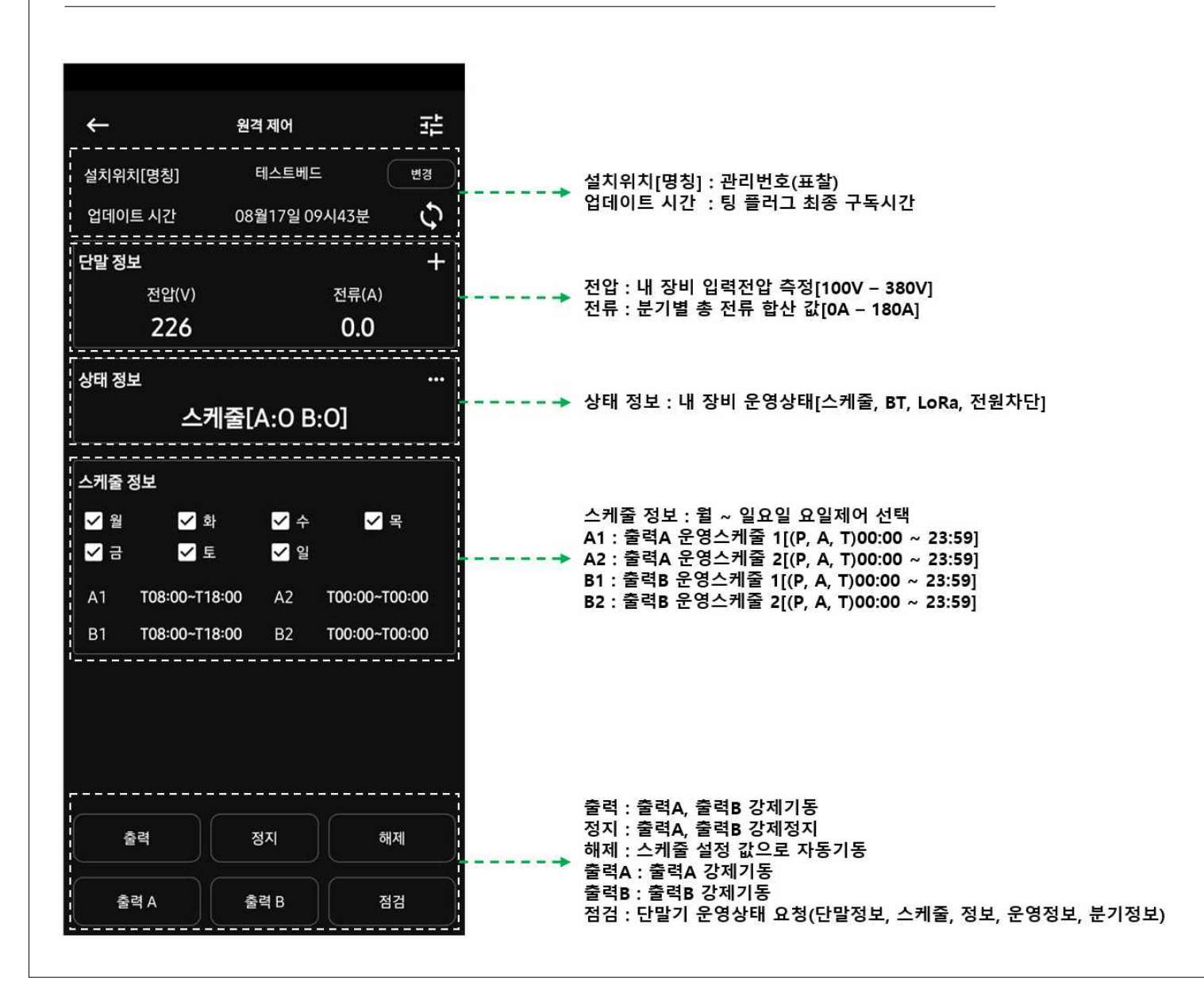

# **IoTControlSystem 준비하기 3-2**

#### **원격제어 화면설명(세부화면)**

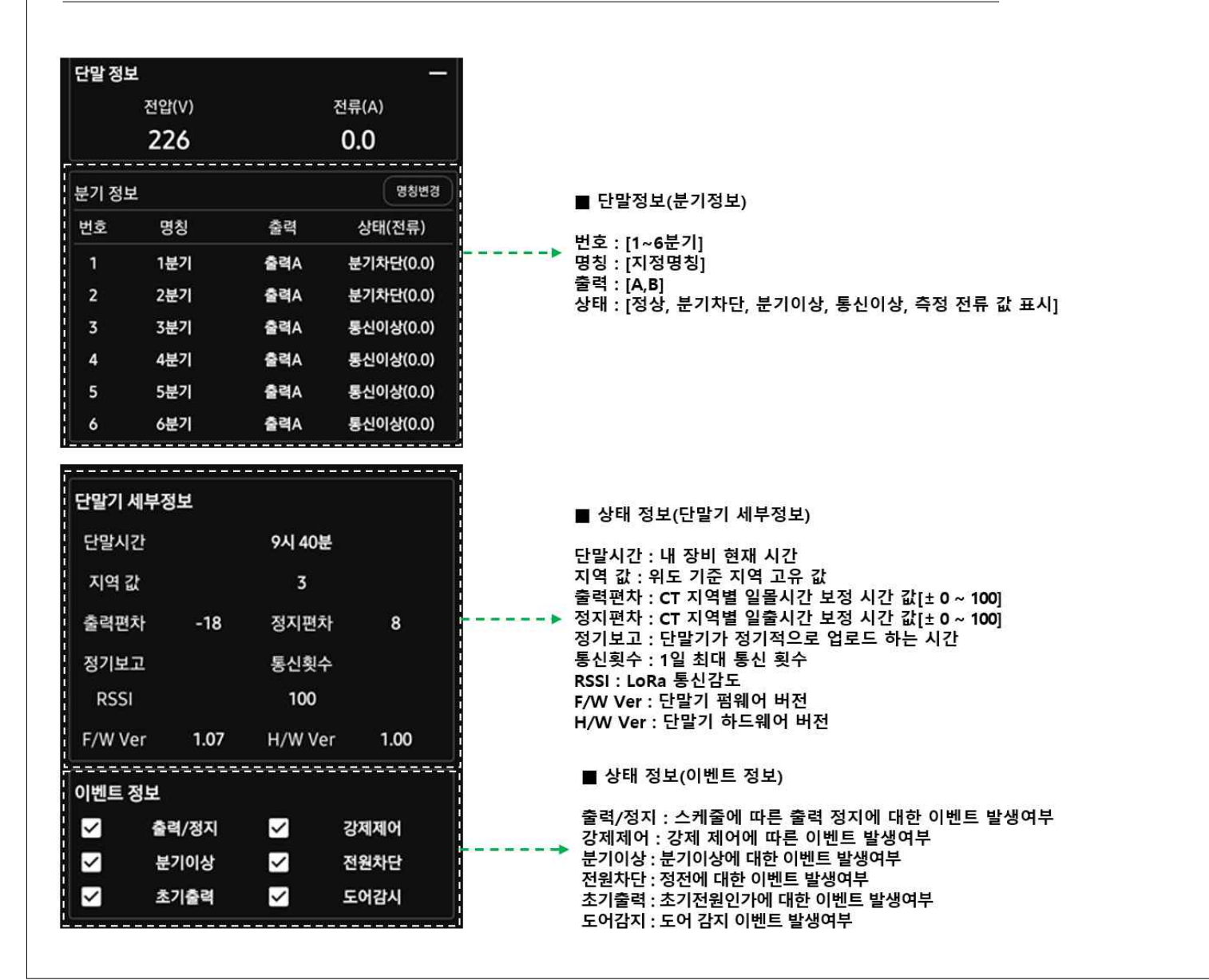

# **IoTControlSystem 준비하기 4-1**

## **BT제어 화면설명(기본화면)**

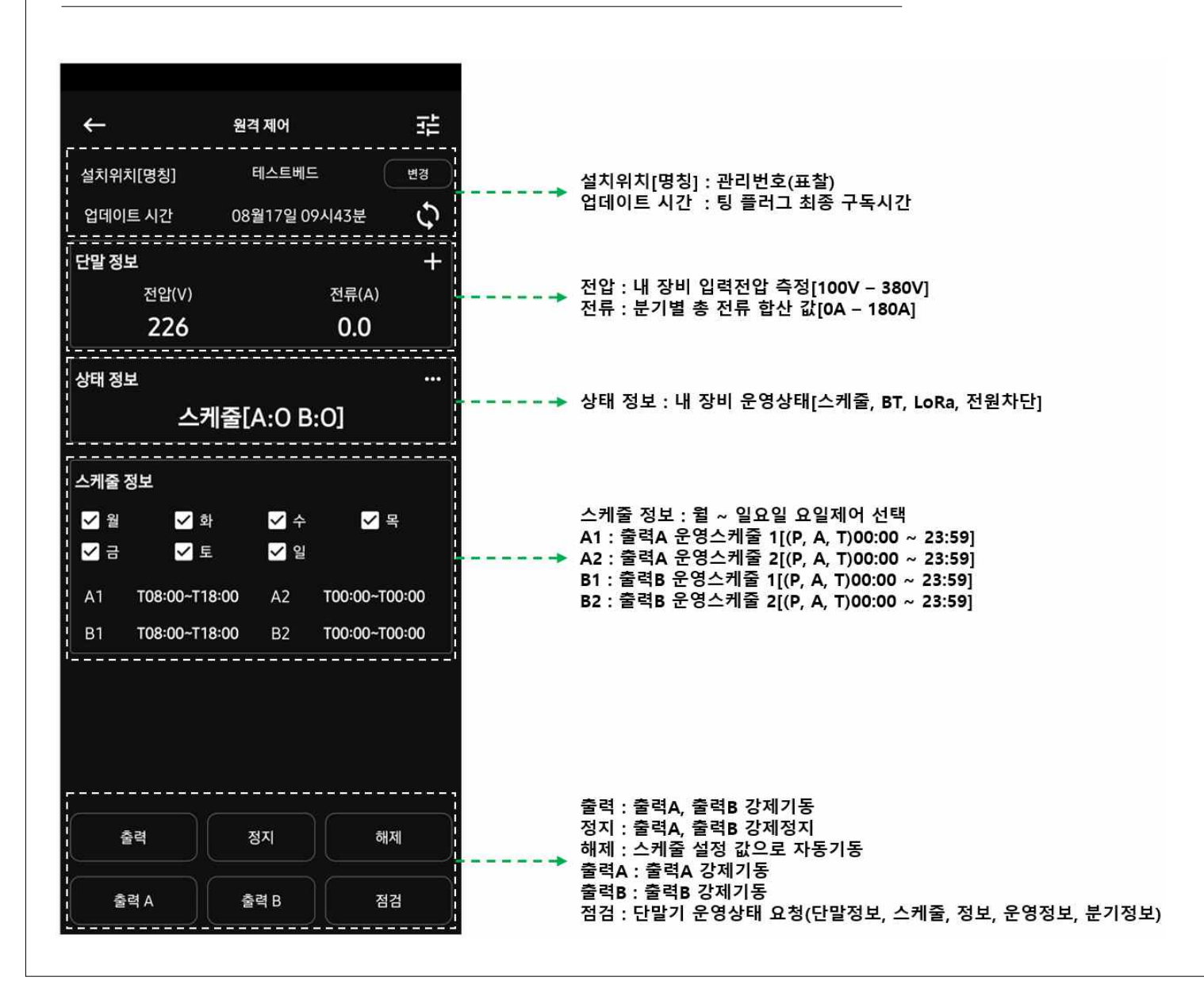

# **IoTControlSystem 준비하기 4-2**

## **BT제어 화면설명(세부화면)**

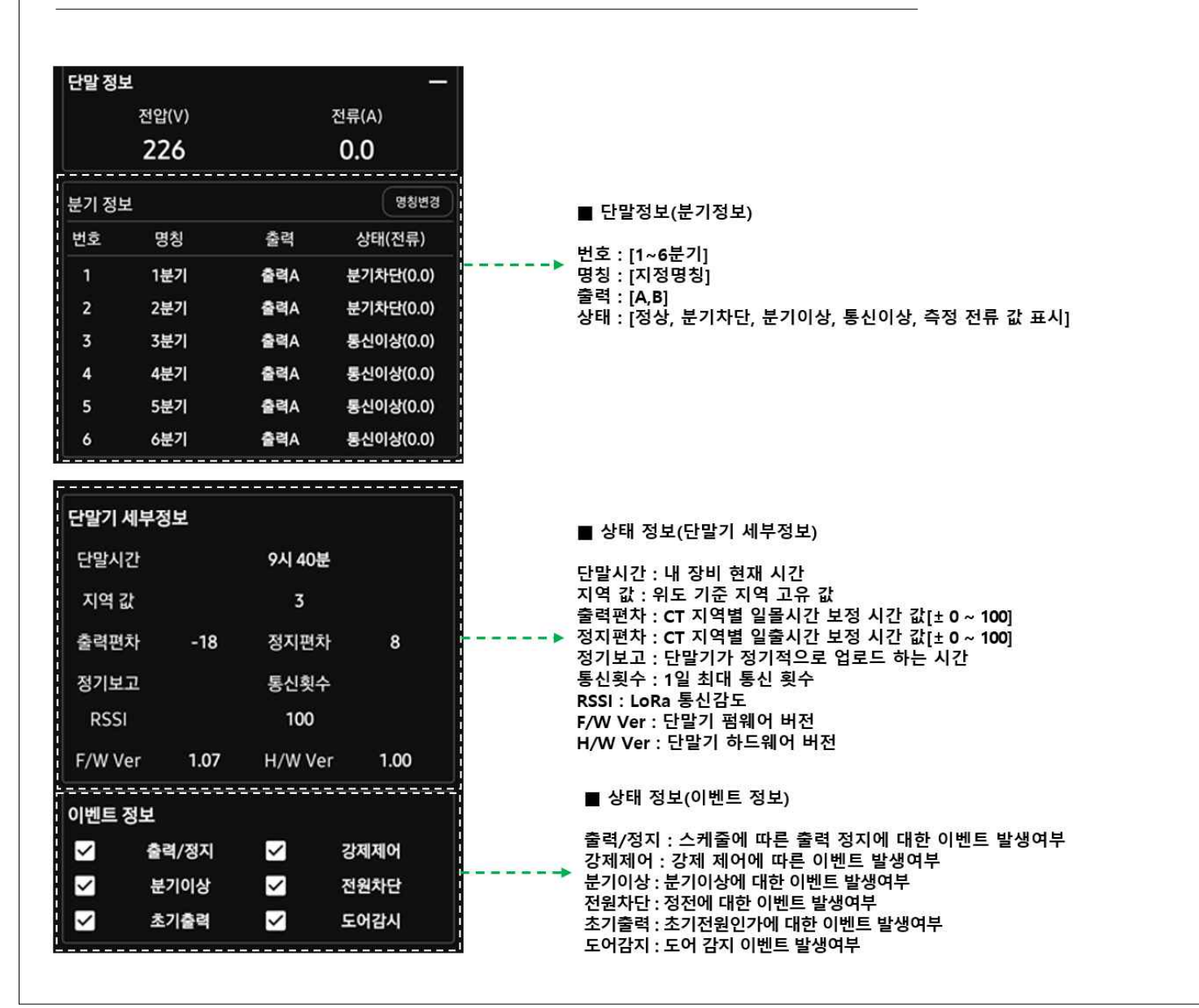

# **IoT 관제 앱 마스터 권한 획득하기(최초 등록 사용자 필수사항)**

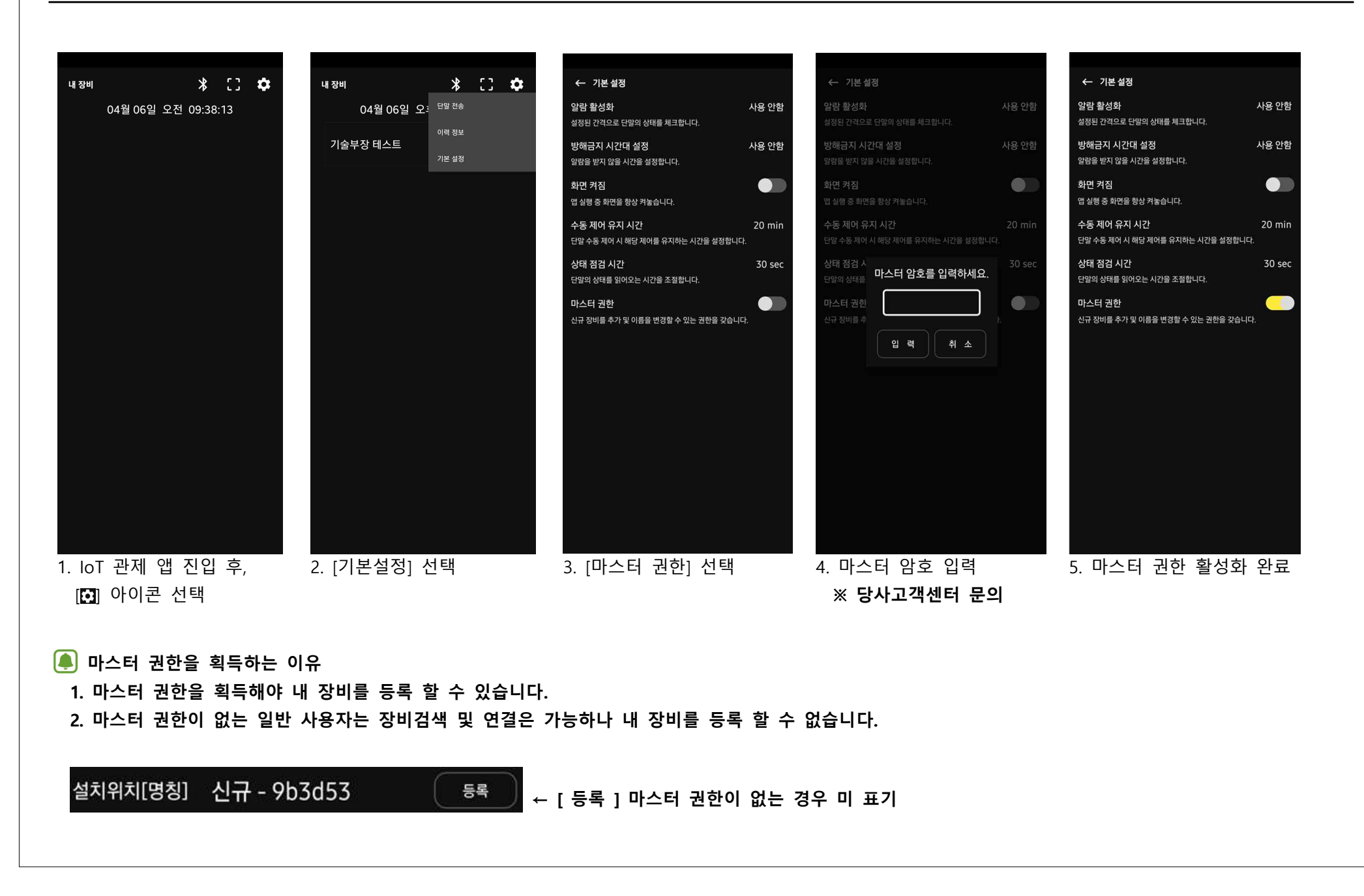

# **IoT 관제 앱 더 스마트단말기 등록하기(장비 최초설치 후 필수사항)**

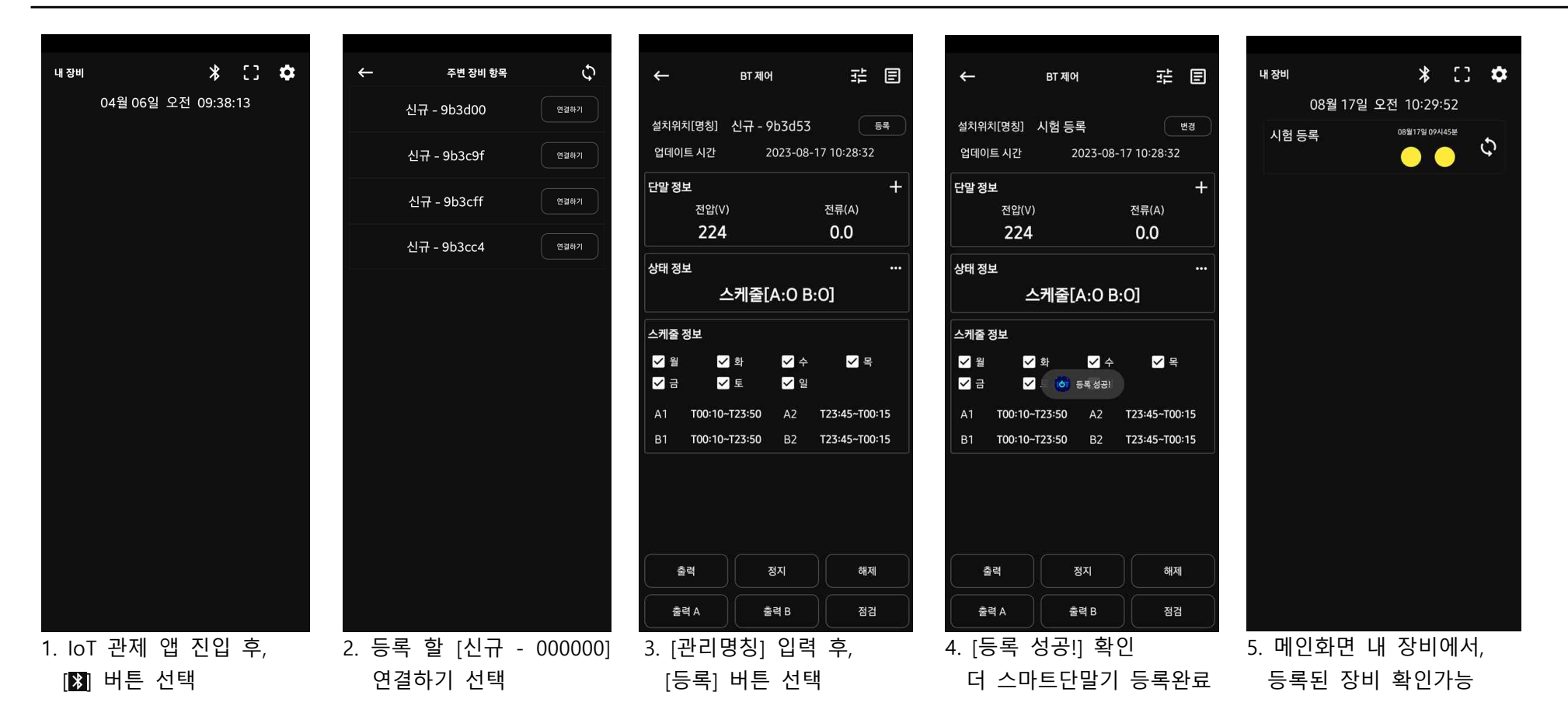

## **4** 참고

• 더 스마트단말기 등록하기는 블루투스를 통해서만 등록이 가능합니다.<br>• 더 스마트단말기 등록하기를 완료 하시면 원거리에서 원격통신을 통해 장비의 설정 및 상태확인이 가능합니다.<br><mark>(●</mark>) 설치 후 필수사항

 **1. Page 18. 출력 테스트하기** 

 **2. Page 21. 분기 설정하기** 

# **IoT 관제 앱 더 스마트단말기 기본설정(알람 활성화)**

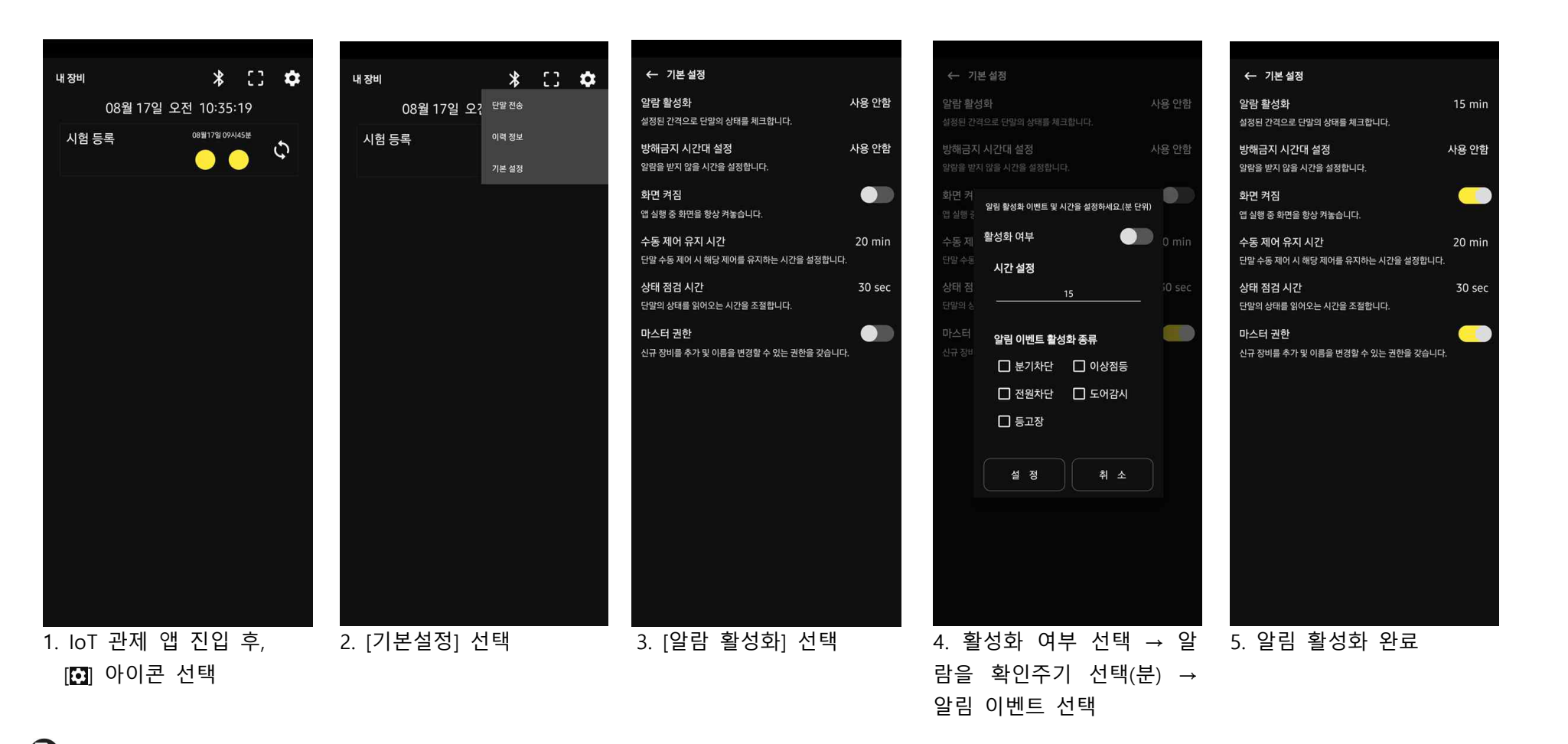

## **참고**

- **알람 활성화는 개별 단말기 마다 지정 할 수 없으며, 등록된 모든 단말기에 대한 알림이 발생 합니다.**
- **알람 확인 주기는 15분 ~ 360분 설정이 가능 합니다.**

# **IoT 관제 앱 더 스마트단말기 기본설정(방해금지 시간대 설정)**

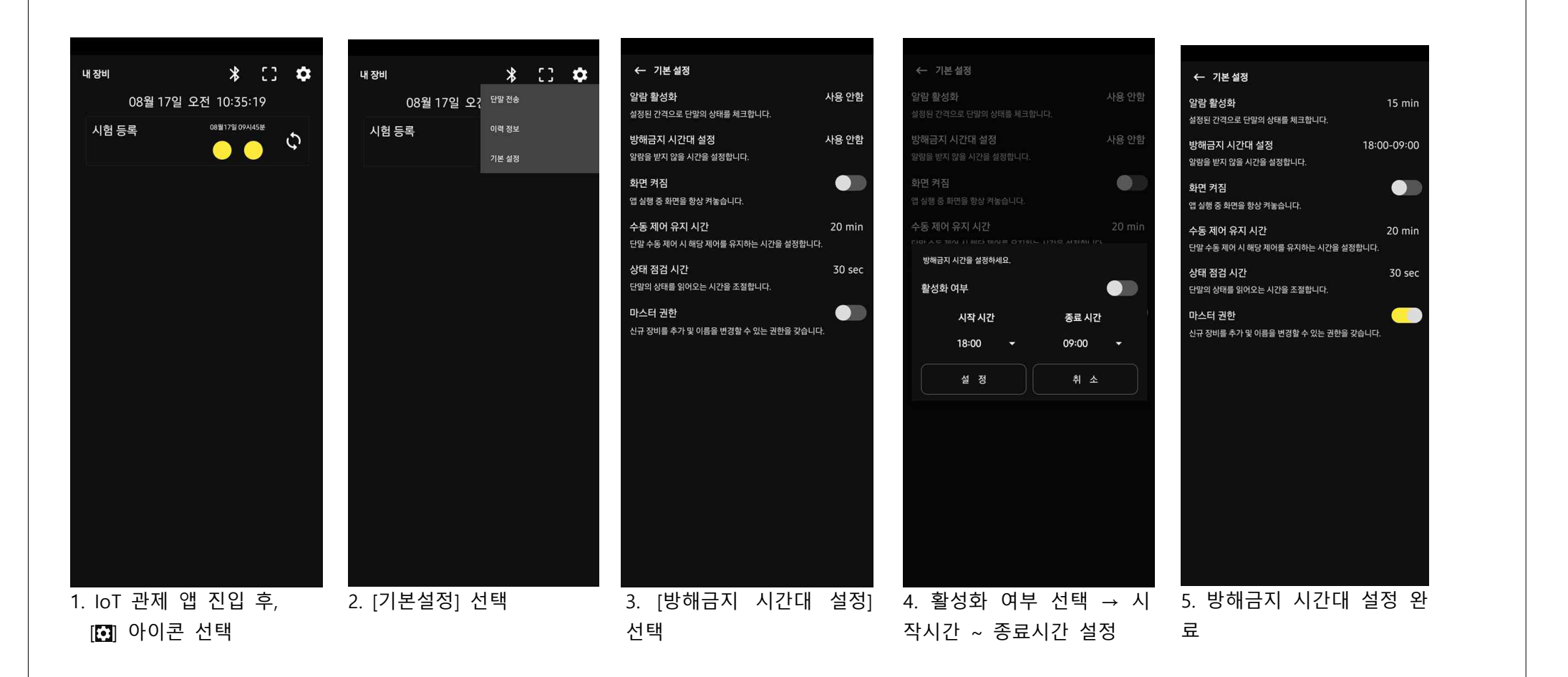

**图** 참고

 **• 방해금지 시간대에는 알림이 활성화 되어 있어도 알림이 발생하지 않습니다.**

# **IoT 관제 앱 더 스마트단말기 기본설정(화면 켜짐)**

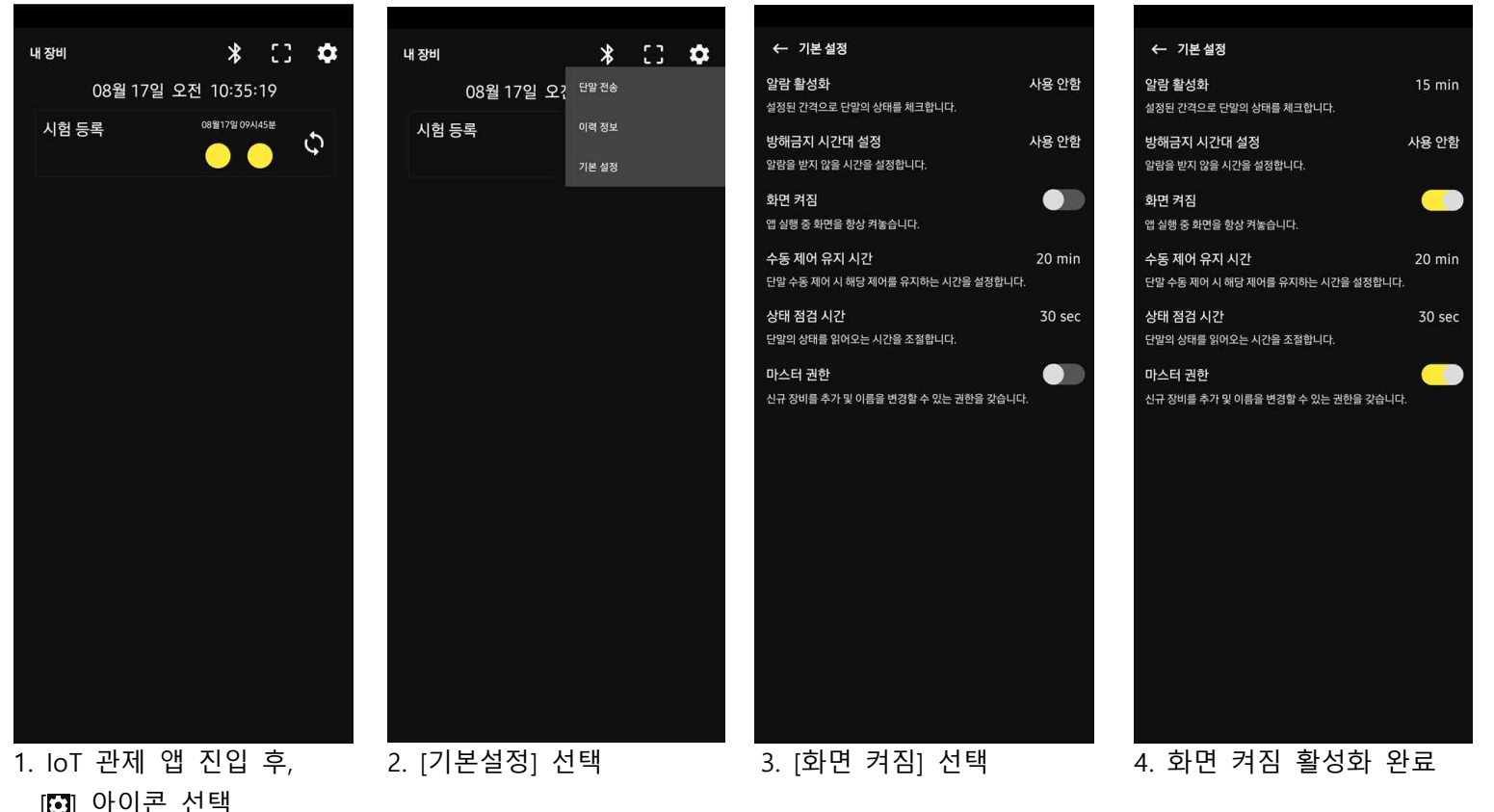

**图** 참고

 **• 디스플레이 설정시간 상관없이 애플리케이션이 실행되어 있는 상태에서 화면 켜짐이 활성화 되어 있는 경우 화면이 절전모드로 진입되지 않습니다.**

# **IoT 관제 앱 더 스마트단말기 기본설정(수동제어 유지시간)**

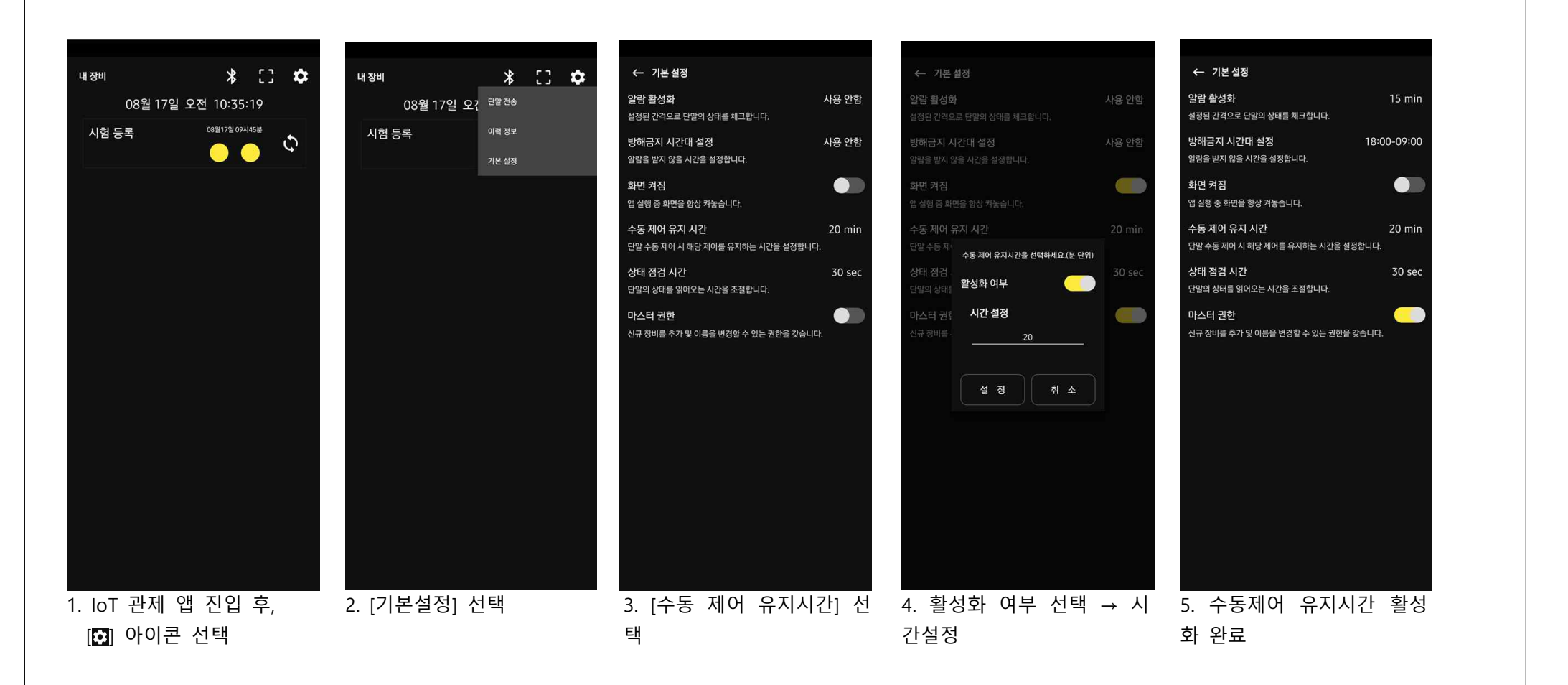

**图** 참고

 **• 수동 제어 유지 시간은 최소 5분 ~ 240분 까지 설정이 가능합니다. • 활성화 여부가 비활성화 되어 있는 경우는 다음 명령이 있을 때 까지 지속 명령을 유지합니다.**

# **IoT 관제 앱 더 스마트단말기 기본설정(상태 점검 시간)**

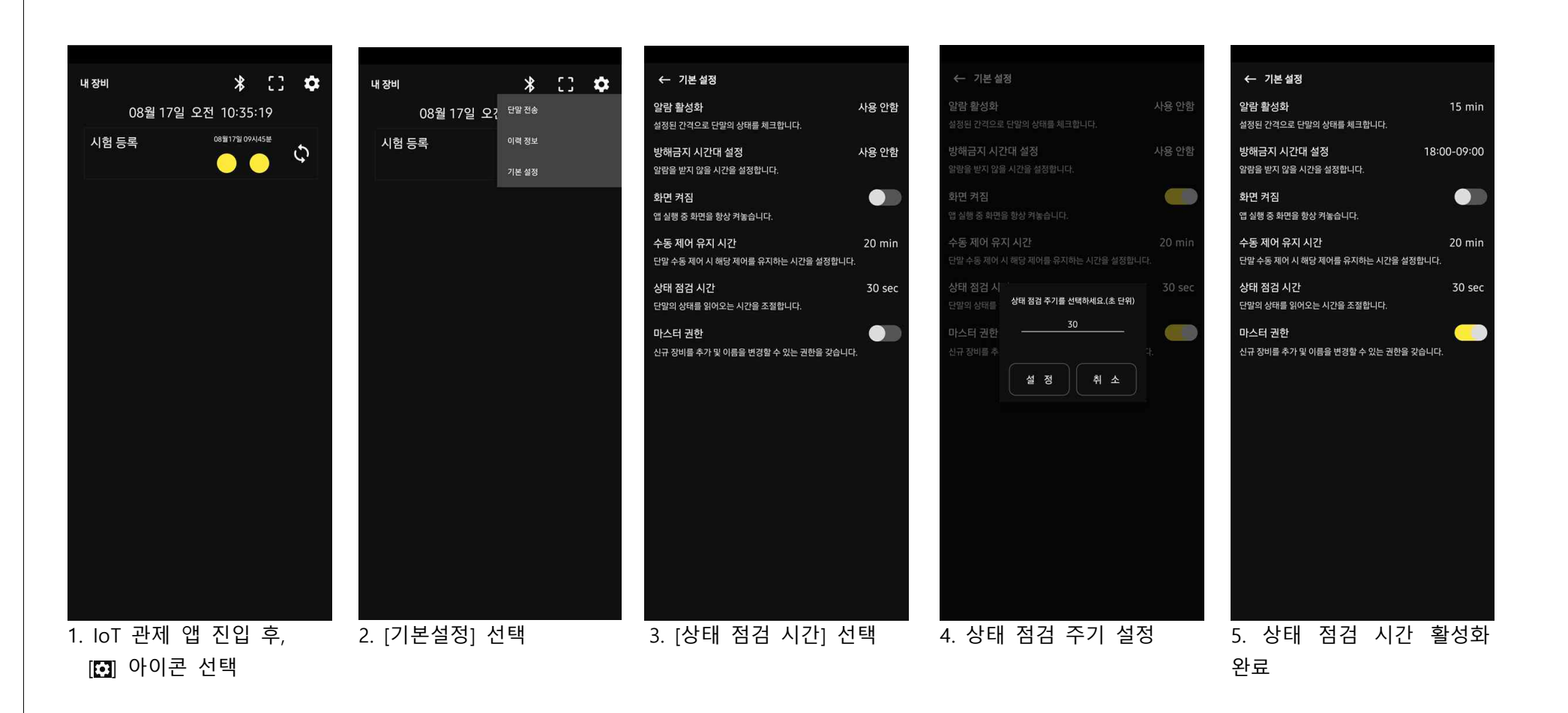

**图** 참고

 **• 상태 점검 주기 시간은 최소 10초 ~ 600초 까지 설정이 가능 합니다.**

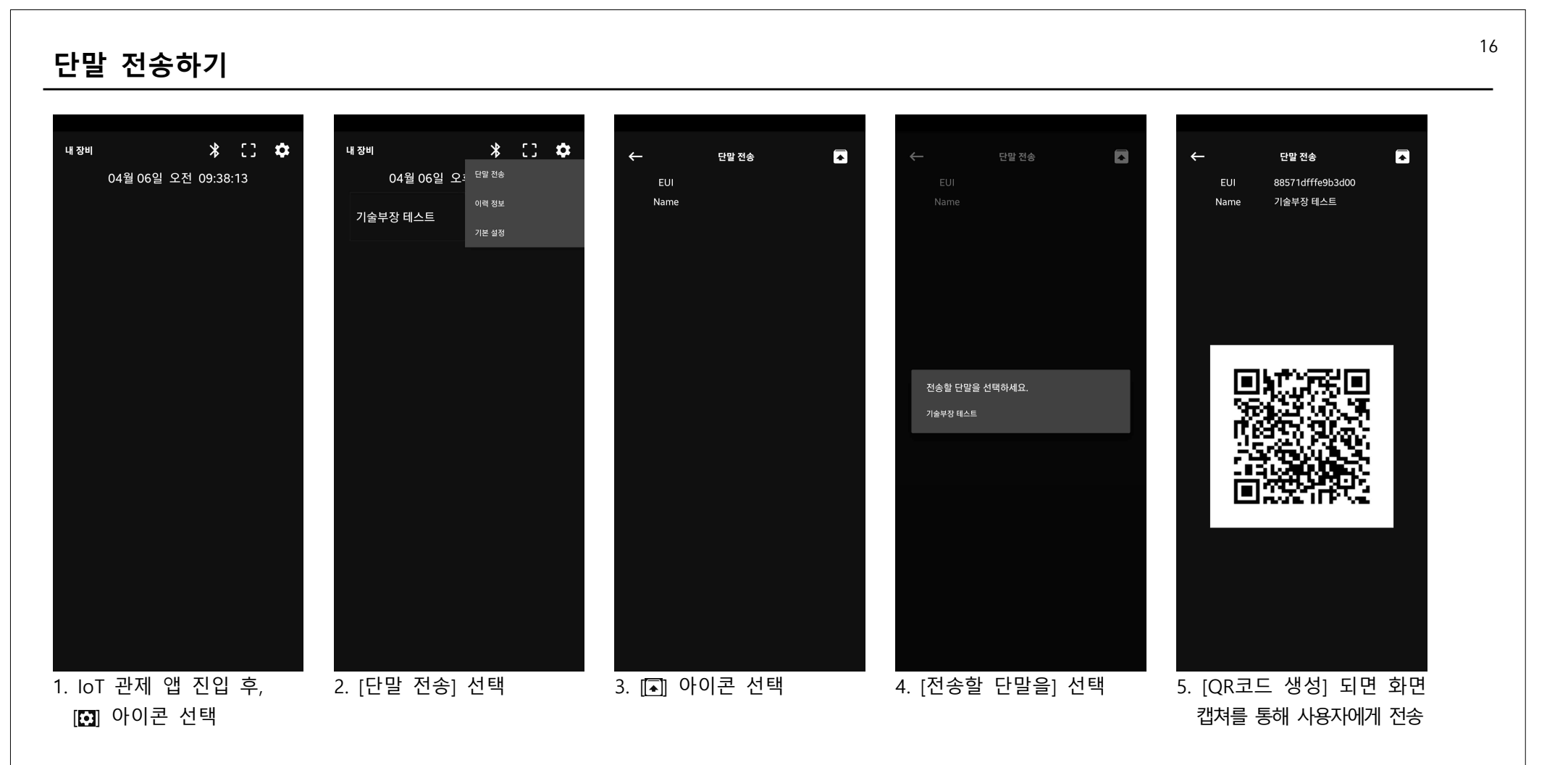

## **4** 참고

**• 위 기능은 마스터 권한 사용자가 최초 장비를 등록하고 일반 사용자에게 장비를 관리 할 수 있도록 전송하는 용도로 사용 합니다. • 일반 사용자도 장비를 전송받으면 다른 사용자에게 장비 전송이 가능합니다.**

# <sup>17</sup> **전송받은 장비 등록하기**

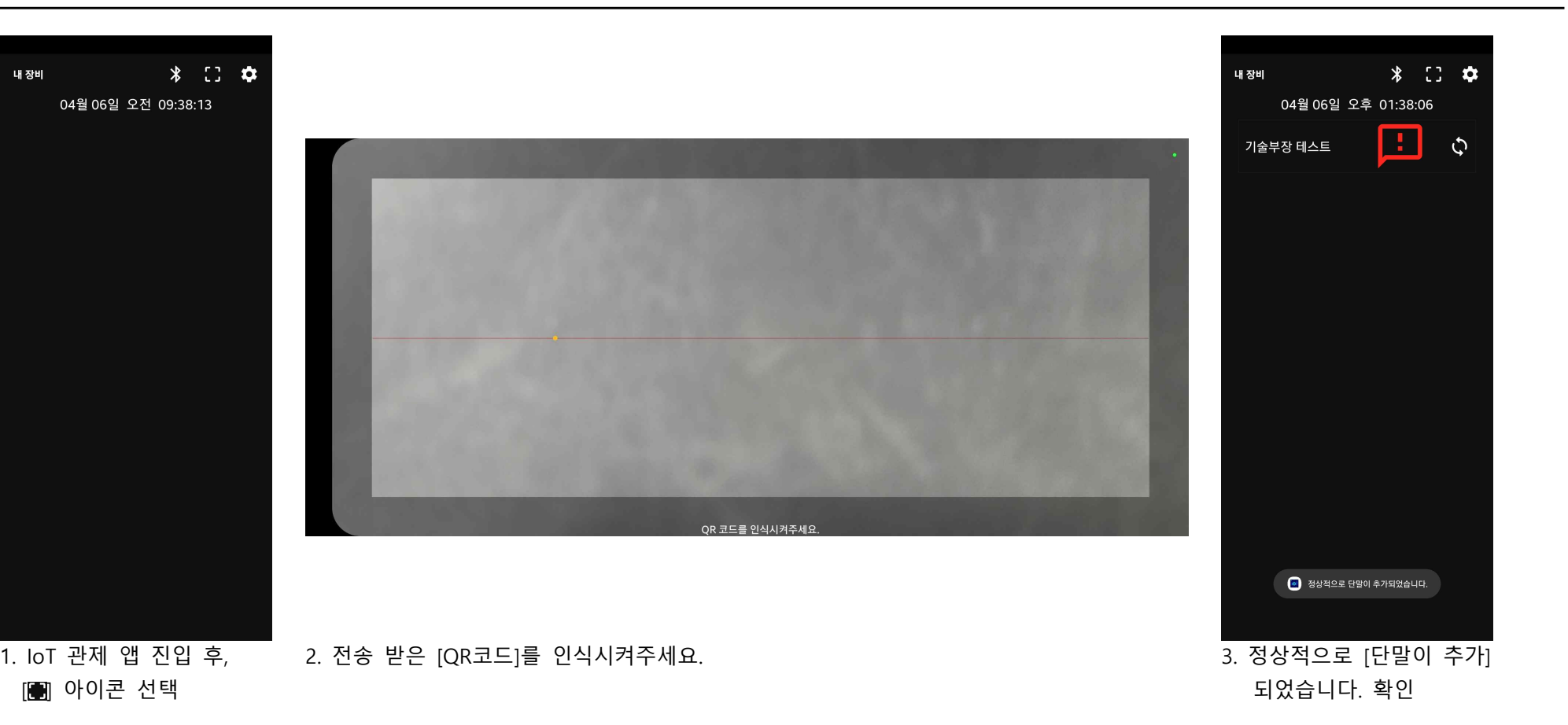

## **4** 참고

- **단말 전송하기로 받은 QR코드는 모바일기기 저장되기 때문에 QR코드 인식이 불가합니다.**
- **번거로우시겠지만 QR코드를 인쇄하시거나, 다른 모바일기기로 전송 후 QR코드 인식시켜주세요.**

# <sup>18</sup> **출력 테스트하기**

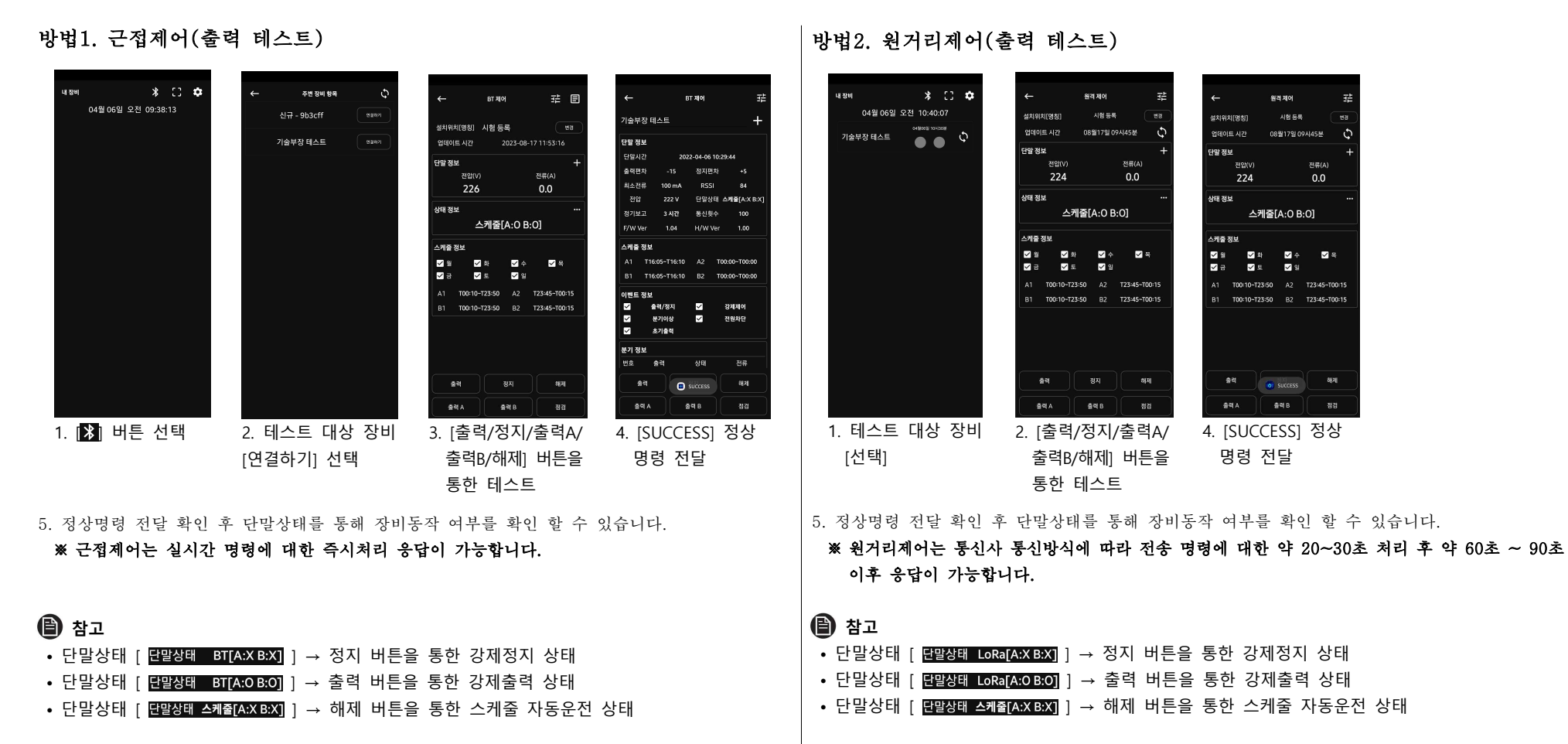

**※ 출력 테스트를 완료 후 "해제" 버튼을 눌러 스케줄 자동운전 모드로 꼭! 복귀해 주세요!**

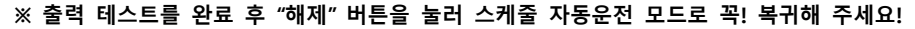

# <sup>19</sup> **장비 현재상태 점검하기**

#### **방법1. 근접제어(현재상태 점검) 방법2. 원거리제어(현재상태 점검)** .<br>내 장비  $*$   $\circ$ 주변 장비 항목  $\circ$  $*$   $\infty$  $824,8101$ urser 뀵 **BT RIOL** ■ 重 国 or stol  $\pm\pm$ **NEW REAL** 是 04월 06일 오전 09:38:13 04월 06일 오전 10:40:07 신규 - 9b3cff **MERCHELL**  $10000$  $\overline{a}$  $328$ 설치위치[명칭] 시험등록 ·<br>기술부장 테스트 ·<br>발치위치[명칭] 시험 등록  $W<sub>2</sub>$ **ORGINIE** 4123 088179109AL45#  $\circ$  $\ddot{\circ}$ 업데이트 시간 88월17일 09세45분 기술부장 테스트  $\bullet \bullet$ 기술부장 테스트 언데이트 시간 2023-08-17 11:53:16 단말 정보 단말 정보 단말 정보 단말시간 2022-04-06 10:29:4 단말 정보 **XIONV BELL** 전류(A) ଅଥାଏ 8888  $-15$  39 XHP(3) 224  $0<sup>n</sup>$  $88,000$ 224  $0.0$ **BISHIV** .<br>리소전류 100 mA RSSI 226  $0.0$ .<br>상태 정부 전압 222 V 단말상태 스케쥴[A:X B:X 상태 정보 .<br>배 정보 스케줔[A:O B:O] 스케줄[A:O B:O] 정기보고 스케줄[A:O B:O] F/W Ver 1.04 H/W Ver  $1.00$ 서비주 재난 -<br>케줄 정보 -케줄 정보 .<br>- 케줄 정도 38 28 24  $Z<sub>2</sub>$  $\mathbf{z}$  $\mathbb Z$  as  $\blacksquare$  $\vee$  8 **V** S √ 犁  $\blacksquare$   $\blacktriangle$   $\blacksquare$   $\blacksquare$   $\blacksquare$ 41 T16-05-T16-10 42 T00-00-T00-01  $\overline{z}$  $Z =$  $24$  $\blacksquare$  $28$  $Z =$  $\begin{array}{ccc} \mathbf{Z} & \mathbf{E} & \mathbf{E} & \mathbf{E} \end{array}$ R1 T16:05~T16:10 R2 T00:00~T00 A1 T00-10-T23:50 A2 T23:45-T00:1 1 T00:10-T23:50 A2 T23:45-T00:15 1 T00:10-T23:50 A2 T23:45-T00:15 매매트 정배 T00-10-T23-50 02 T23-45-T00-1 1 T00:10-T23:50 02 T23:45-T00:1 T00:10-T23:50 B2 T23:45-T00:1  $\overline{a}$ ABUSE.  $\sim$ 강제제어 l ra l 분기이상 图 图解图 l sa l 371881 .<br>분기 정보 변호 출력 क्षम 图 get . 해제 출력 di success 会理 **BRIT**  $9.95$ ं छन् । अस्य **D** success  $\begin{array}{|c|c|c|c|c|}\hline \texttt{QN} & \texttt{QN} & \texttt{QN} & \texttt{QN} \\ \hline \texttt{QN} & \texttt{QN} & \texttt{QN} & \texttt{QN} & \texttt{QN} & \texttt{QN} \\ \hline \end{array}$ 1. 테스트 대상 장비 2. [점검] 버튼 선택 4. [SUCCESS] 정상 1. 2 버튼 선택 2. 테스트 대상 장비 3. [점검] 버튼 선택 4. [SUCCESS] 정상 [연결하기] 선택 [선택] 명령 전달 명령 전달 5. 정상명령 전달 확인 후 현재기준으로 단말 정보, 스케줄 정보, 이벤트 정보, 분기정보를 확인 5. 정상명령 전달 확인 후 현재기준으로 단말 정보, 스케줄 정보, 이벤트 정보, 분기정보를 확인 할 수 있습니다. 할 수 있습니다. **※ 원거리제어는 통신사 통신방식에 따라 전송 명령에 대한 약 20~30초 처리 후 약 60초 ~ 90초 ※ 근접제어는 실시간 명령에 대한 즉시처리 응답이 가능합니다. 이후 응답이 가능합니다. 참고 • 점검은 내 단말기의 현재 상태를 확인하기 위해 사용 합니다. • 점검을 할 때 마다 내 장비의 상태는 달라 질 수 있습니다.참고 • 점검은 내 단말기의 현재 상태를 확인하기 위해 사용 합니다. • 점검을 할 때 마다 내 장비의 상태는 달라 질 수 있습니다.**

# 스케줄 변경하기 X<sub>20</sub> - X<sub>20</sub> - X<sub>20</sub>

#### 방법1. 근접제어(스케줄변경)

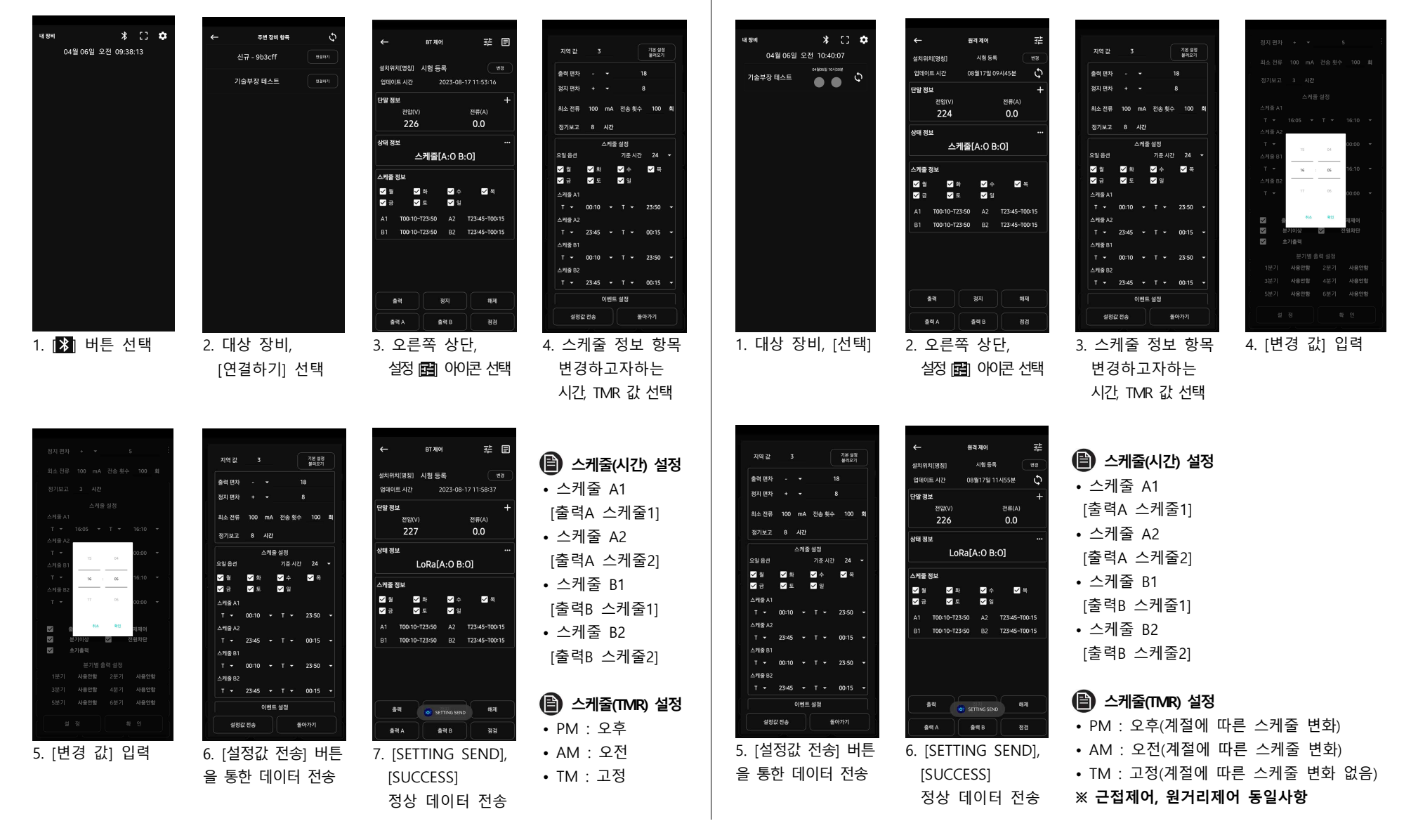

방법2. 원거리제어(스케줄 변경)

# <sup>21</sup> **분기 설정하기**

#### 방법1. 근접제어(분기설정)

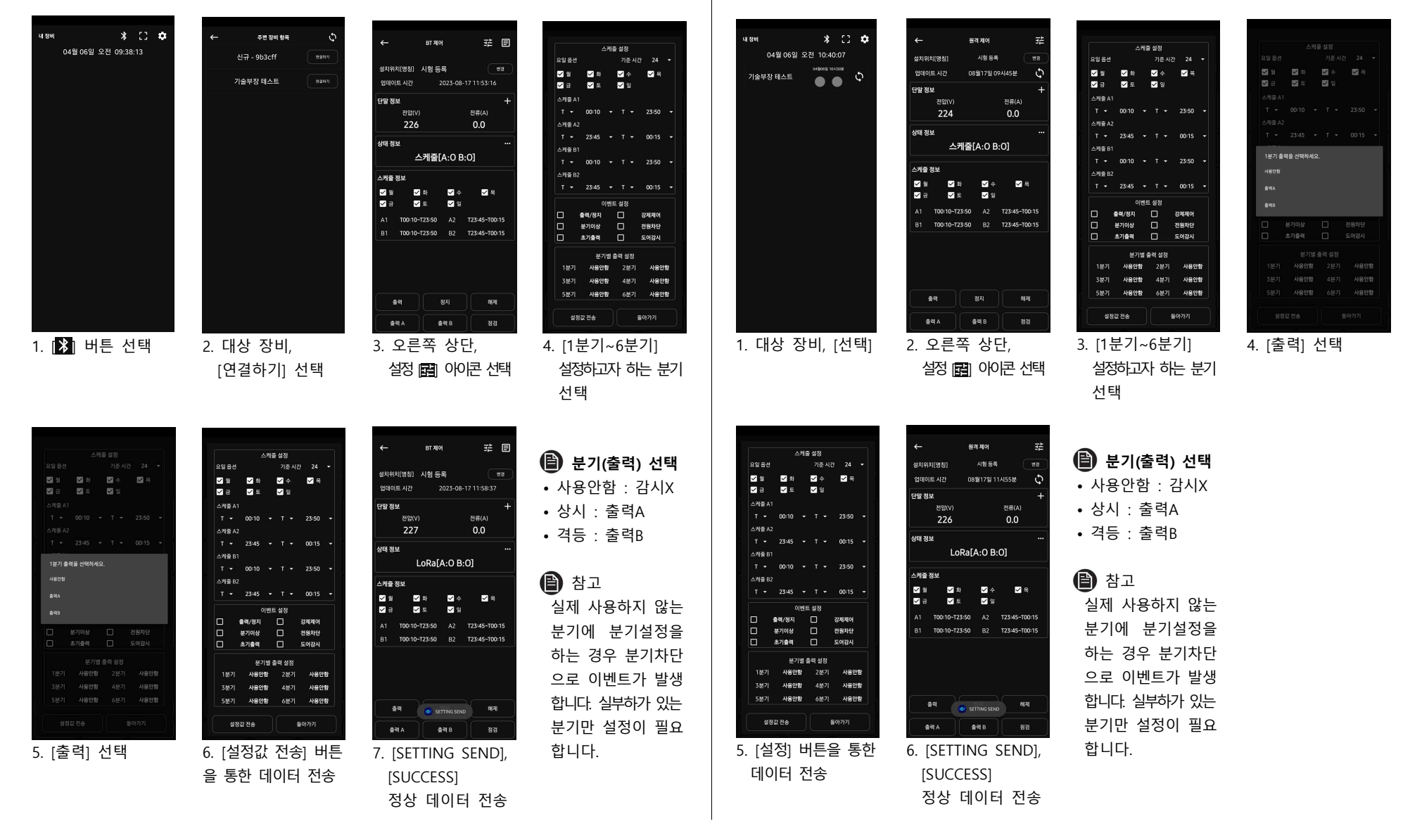

방법2. 원거리제어(분기설정)

# <sup>22</sup> **이력정보 확인**

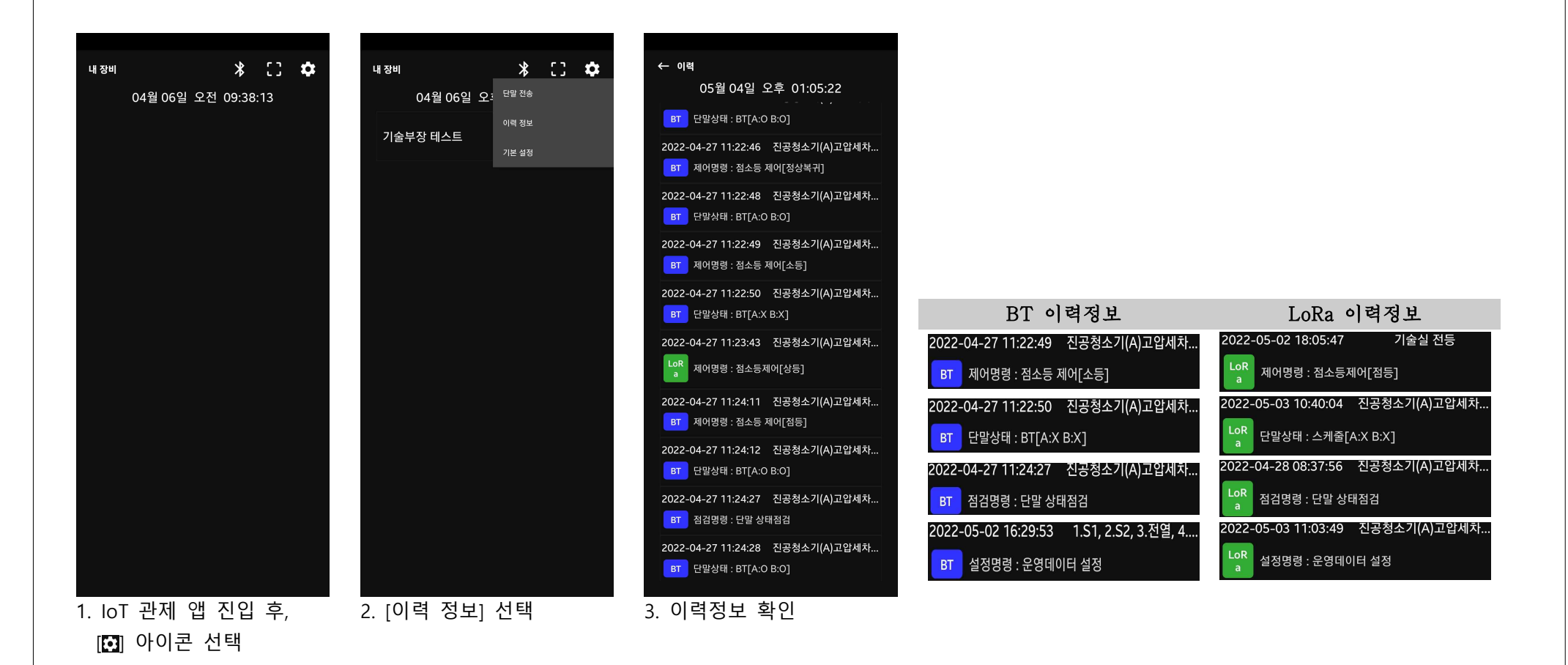

## **(音)** 참고

**• 이력정보는 다수 사용자에게 장비 전송을 통해 동시 관리를 하고 있더라도, 이력정보는 사용하는 모바일기기 마다 이력은 별도로 저장 됩니다.**

# <sup>23</sup> **The Smart Terminal**

## **고장신고 전 확인사항**

제품의 이상으로 서비스를 의뢰하기 전에 다음 사항을 먼저 확인해보세요.

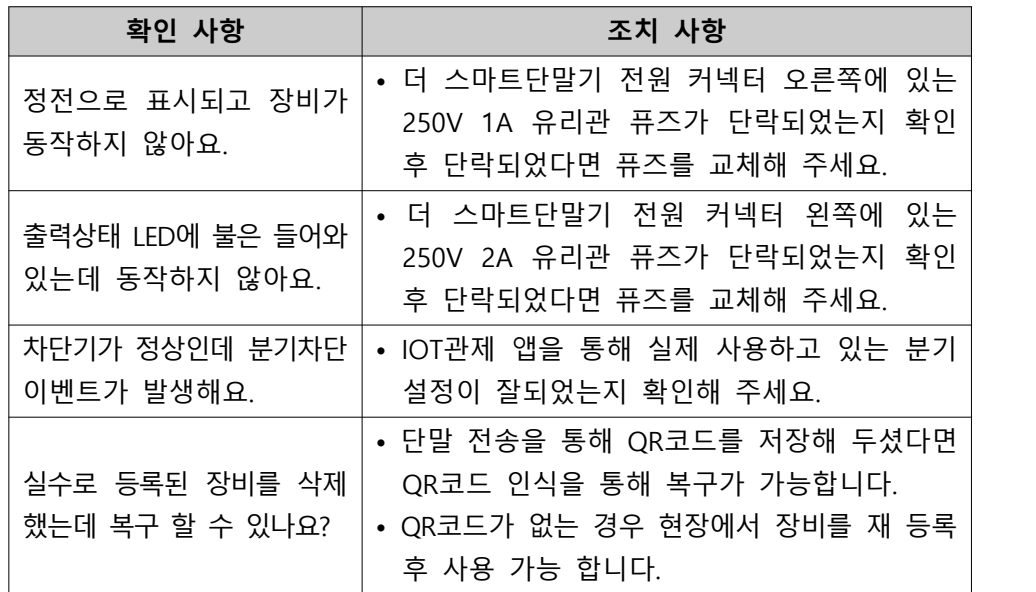